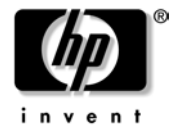

www.hp.com/go/pcaccessories

## **MOUSE USER'S GUIDE**

- -*English*
- $\bullet$ *Francais*
- -*Deutsch*
- $\bullet$ *Italiano*
- -*Espanol*
- -*Taiwanese*

Supported Platforms: www.hp.com/go/pcaccessories

HP Support Services: www.hp.com/go/briosupport www.hp.com/go/vectrasupport [www.hp.com/go/kayaksupport](http://www.hp.com/gl/kayaksupport) www.hp.com/go/e-pcsupport

#### *Notice*

The information contained in this document is subject to change without notice. Hewlett-Packard makes no warranty of any kind with regard to this material, including, but not limited to, the implied warranties of merchantability and fitness for a particular purpose. Hewlett-Packard shall not be liable for errors contained herein or for incidental or consequential damages in connection with the furnishing, performance, or use of this material. Hewlett-Packard assumes no responsibility for the use or reliability of its hardware or software on equipment that is not furnished by Hewlett-Packard or equipment for which it is not intended. This document contains proprietary information that is protected by copyright. All rights are reserved. No part of this document may be photocopied, reproduced, or translated to another language without the prior written consent of Hewlett-Packard Company.

Logitech, the Logitech logo, and the Logitech products referred to herein are either the trademarks or the registered trademarks of Logitech. Microsoft, Windows and Windows NT are either registered trademarks or trademarks of Microsoft Corporation in the United States and/or other countries. All other trademarks are property of their respective owners.

HP France, 38053 Grenoble, Cedex 9 France

© 2001 Hewlett-Packard Company

All rights reserved

Document No.: 622864-1600

この装置は、情報処理装置等電源障害自主規制協議会(vccl)の基準 に基づく クラス良情報技術装置です。この装置は、家庭環境で使用すること を目的としていますが、この装置がラジオやテレビジョン受信機に近接して 使用されると、受信障害を引き起こすことがあります。 取り扱い説明書に従って正しい取り扱いをして下さい。

사용자 안내문 : B 급 기기

이 기기는 비업무용으로 전자파적합등록을 받은 기기이오니, 주거지역 에서는 물론, 모든 지역에서 사용 하실 수 있습니다.

## *Regulatory Information*

#### *Notice for the USA: FCC Statement*

Federal Communications Commission (FCC) Radio Frequency Interference Statement Warning:

This equipment has been tested and found to comply with the limits for a Class B digital device, pursuant to Part 15 of the FCC Rules. These limits are designed to provide reasonable protection against harmful interference in a residential installation.

This equipment generates, uses, and can radiate radio frequency energy and, if not installed and used in accordance with the instructions, may cause harmful interference to radio communications. However, there is no guarantee that interference will not occur in a particular installation. If this equipment does cause harmful interference to radio or television reception, which can be determined by turning the equipment off and on, the user is encouraged to correct the interference by one or more of the following measures:

- -Reorient or relocate the receiving antenna
- - Increase the separation between the equipment and the receiver
- $\bullet$  Connect the equipment into an outlet on a circuit different from that to which the receiver is connected
- - Consult the dealer or an experienced radio/TV technician for help.

Hewlett-Packard's FCC Compliance Tests were conducted with HPsupported peripheral devices and HP shielded cables, such as those you receive with your system. Changes or modifications not expressly approved by Hewlett-Packard could void the user's authority to operate the equipment.

### *Notice for Canada*

This Class B digital apparatus complies with the Canadian ICES-003.

Cet appareil numérique de la Class B est conforme à la norme, NMB-003 du Canada.

### *Notice for the Netherlands*

Bij dit apparaat zijn batterijen geleverd. Wanneer deze leeg zijn, moet U ze niet weggooien maar inleveren als KCA.

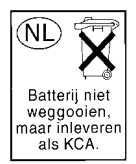

## *Hardware Warranty*

This HP accessory is covered by a limited hardware warranty for a period of one year from the date of purchase by the original end-user. The type of service provided is return to an HP or repair-authorized reseller service-center.

At Hewlett-Packard's discretion, a defective accessory will be repaired or replaced by a new unit, either of the same type or of an equivalent model.

If this accessory is purchased and used together with an HP PC, it will be covered by the warranty of this computer or workstation, under the same conditions of service and duration.

Please, refer to the warranty statement provided with your HP PC for warranty limitations, customer responsibilities and other terms and conditions.

FOR CONSUMER TRANSACTIONS IN AUSTRALIA AND NEW ZEALAND: THE WARRANTY TERMS CONTAINED IN THIS STATEMENT, EXCEPT TO THE EXTENT LAWFULLY PERMITTED. DO NOT EXCLUDE, RESTRICT OR MODIFY AND ARE IN ADDITION TO THE MANDATORY STATUTORY RIGHTS APPLICABLE TO THE SALE OF THIS PRODUCT TO YOU.

### *HP Software Warranty*

THIS WARRANTY STATEMENT TAKES PRECEDENCE OVER ANY OTHER SOFTWARE WARRANTY STATEMENT INCLUDED WITH THIS PRODUCT

#### **Ninety-Day Limited Software Warranty**

HP warrants for a period of NINETY (90) DAYS from the date of the purchase that the software product will execute its programming instructions when all files are properly installed. HP does not warrant that the software will be uninterrupted or error free. HP does not warrant to the performance of usefulness of any software provided with your computer product. Unless otherwise expressly provided by HP, it is your own responsibility to obtain the latest version of any software and support directly from the software owner or authorized distributor. In the event that this software product fails to execute its programming instructions during the warranty period, Customer's remedy shall be a refund or repair. Should HP be unable to replace the media within a reasonable amount of time, Customer's alternate remedy shall be a refund of the purchase price upon return of the product and all copies

#### **Removable Media (If supplied)**

HP warrants the removable media, if supplied, upon which this product is recorded to be free from defects in materials and workmanship under normal use for a period of NINETY (90) DAYS from the date of purchase. In the event the media proves to be defective during the warranty period, Customer's remedy shall be to return the media to HP for replacement. Should HP be unable to replace the media within a reasonable amount of time, Customer's alternate remedy shall be a refund of the purchase price upon return of the product and destruction of all other nonremovable media copies of the software product.

#### **Notice of Warranty Claims**

Customer must notify HP in writing of any warranty claim not later than thirty (30) days after the expiration of the warranty period.

The above warranty shall not apply to defects resulting from: misuse; unauthorized modification; operation or storage outside the environmental specifications for the product; in-transit damage; improper maintenance; or defects resulting from use of non-HP software, accessories, media, supplies, consumables, or such items not designed for use with the product.

HP MAKES NO OTHER EXPRESS WARRANTY, WHETHER WRITTEN OR ORAL WITH RESPECT TO THIS PRODUCT. ANY IMPLIED WARRANTY OF MERCHANTABILITY OR FITNESS FOR A PARTICULAR PURPOSE IS LIMITED TO THE DURATION OF THE EXPRESS WARRANTY SET FORTH AROVE SOME STATES OR PROVINCES DO NOT ALLOW LIMITATIONS ON HOW LONG AN IMPLIED WARRANTY LASTS, SO THE ABOVE LIMITATIONS OR EXCLUSION MAY NOT APPLY TO YOU.

#### **Limitation of Liability and Remedies**

THE REMEDIES PROVIDED ABOVE ARE CUSTOMER'S SOLE AND EXCLUSIVE REMEDIES. IN NO EVENT SHALL HP BE LIABLE FOR ANY DIRECT, INDIRECT, SPECIAL, INCIDENTAL OR CONSEQUENTIAL DAMAGES (INCLUDING LOST PROFIT) WHETHER BASED ON WARRANTY, CONTRACT, TORT OR ANY OTHER LEGAL THEORY. Some states or provinces do not

allow the exclusion or limitation of incidental or consequential damages, so the above limitation or exclusion may not apply to you.

FOR CONSUMER TRANSACTIONS IN AUSTRALIA AND NEW ZEALAND: THE WARRANTY TERMS CONTAINED IN THIS STATEMENT, EXCEPT TO THE EXTENT LAWFULLY PERMITTED. DO NOT EXCLUDE, RESTRICT OR MODIFY AND ARE IN ADDITION TO THE MANDATORY STATUTORY RIGHTS APPLICABLE TO THE SALE OF THIS PRODUCT TO YOU.

### *HP Software License Agreement*

CAREFULLY READ THIS LICENSE AGREEMENT BEFORE PROCEEDING TO OPERATE THE HP ACCESSORY. RIGHTS IN THE SOFTWARE ARE OFFERED ONLY ON THE CONDITION THAT THE CUSTOMER AGREES TO ALL TERMS AND CONDITIONS OF THIS LICENSE AGREEMENT. PROCEEDING TO INSTALLING AND USING THE ACCESSORY INDICATES YOUR ACCEPTANCE OF THESE TERMS AND CONDITIONS. IF YOU DO NOT AGREE TO THE LICENSE AGREEMENT, YOU MUST NOW DESTROY ANY MASTER DISKETTES OR CD-ROMS, OR RETURN THE COMPLETE ACCESSORY AND SOFTWARE FOR A FULL REFUND.

UNLESS OTHERWISE STATED BELOW, THIS HP SOFTWARE PRODUCT LICENSE AGREEMENT SHALL GOVERN THE USE OF ALL SOFTWARE THAT IS PROVIDED TO YOU, THE CUSTOMER, AS PART OF THE HP ACCESSORY. IT SHALL SUPERSEDE ANY NON-HP SOFTWARE LICENSE TERMS THAT MAY BE FOUND ON-LINE, OR IN ANY DOCUMENTATION OR OTHER MATERIALS CONTAINED IN THE ACCESSORY PRODUCT **PACKAGING** 

Note: Operating System Software by Microsoft is licensed to you under the Microsoft End User License Agreement (EULA) contained in the Microsoft documentation.

The following License Terms govern the use of the software:

USE. Customer may use the software on any one computer. Customer may not network the software or otherwise use it on more than one computer. Customer may not reverse assemble or decompile the software unless authorized by law.

COPIES AND ADAPTATIONS. Customer may make copies or adaptations of the software (a) for archival purposes or (b) when copying or adaptation is an essential step in the use of the software with a computer so long as the copies and adaptations are used in no other manner.

OWNERSHIP. Customer agrees that he/she does not have any title or ownership of the software, other than ownership of the physical media. Customer acknowledges and agrees that the software is copyrighted and protected under the copyright laws. Customer acknowledges and agrees that the software may have been developed by a third party software supplier named in the copyright notices included with the software, who shall be authorized to hold the Customer responsible for any copyright infringement or violation of this Agreement.

TRANSFER OF RIGHTS IN SOFTWARE. Customer may transfer rights in the software to a third party only as part of the transfer of all rights and only if Customer obtains the prior agreement of the third party to be bound by the terms of this License Agreement. Upon such a transfer, Customer agrees that his/her rights in the software are terminated and that he/she will either destroy his/her copies and adaptations or deliver them to the third party.

SUBLICENSING AND DISTRIBUTION. Customer may not lease, sublicense the software or distribute copies or adaptations of the software to anyone in physical media or by telecommunication without the prior written consent of Hewlett-Packard.

TERMINATION. Hewlett-Packard may terminate this software license for failure to comply with any of these terms provided Hewlett-Packard has requested Customer to cure the failure and Customer has failed to do so within thirty (30) days of such notice.

UPDATES AND UPGRADES. Customer agrees that the software does not include updates and upgrades which may be available from Hewlett-Packard under a separate support agreement.

EXPORT CLAUSE. Customer agrees not to export or re-export the software or any copy or adaptation in violation of the U.S. Export Administration regulations or other applicable regulation.

U.S. GOVERNMENT RESTRICTED RIGHTS. Use, duplication, or disclosure by the U.S. Government is subject to restrictions as set forth in subparagraph (c)(1)(ii) of the Rights in Technical Data and Computer Software clause in DFARS 252.227-7013. Hewlett-Packard Company. 3000 Hanover Street, Palo Alto, CA 94304 U.S.A. Rights for non-DOD U.S. Government Departments and Agencies are as set forth in FAR 52.227-19(c)(1,2).

Use, duplication or disclosure is subject to HP standard commercial license terms and for non-DOD Departments and Agencies of the U.S. Government, the restrictions set forth in FAR 52.227-19(c)(1-2)(June 1987)

Hewlett-Packard Company 3000 Hanover Street Palo Alto, CA 94303 U.S.A.

copyright (c) 2001 Hewlett-Packard Company. All Rights Reserved

Customer further agrees that Software is delivered and licensed as "Commercial computer software" as defined in DFARS 252-227-7014 (June 1995) or as a "commercial item" as defined in FAR 2.101(a), or as "Restricted computer software" as defined in FAR 52.227-19 (or any equivalent agency regulation or contract clause), whichever is applicable. The Customer agrees that it has only those rights provided for such Software by the applicable FAR or DFARS clause or the HP standard software agreement for the product involved. (9 Nov 1998)

# **EC-Declaration of Conformity to the Essential Requirements of the applicable Directive 1999/5/EEC**

We, Authorised Repesentative **Logitech Ireland Services Limited**, Ballincollig Cork Ireland, declare under our sole responsibility that the Radio-communication product

> **Brand Name: LOGITECH**<br>Model Name: **Cordless Wh** Model Name: **Cordless Wheel Mouse** Type Number: **M-RK45**<br>Or Type Number: **M-RN68** Or Type Number<sup>.</sup> And Type Number: **C-RC3-MSE**

is fully in conformity with the essential requirements of the Council Directive 1999/5/EEC (R&TTE). This declaration is based on the full compliance of the product with the following European standards:

> For RF: EN 300220-1 v1.2.1 (November 1997)<br>For EMC: ETS 300683 (June 1997) ETS 300683 (June 1997) For Electrical Safety: EN 60950

*For Information*: On the basis of this declaration, this product and the packaging will bear following marking:

 $\epsilon$ 

# *Mouse User's Guide*

This guide describes how to setup, use, and clean your mouse. For the optical mouse and the enhanced wheel mouse, using the mouse wheel and selecting mouse options are also covered. Note that your mouse runs under Microsoft® Windows® 9x, Windows® 2000, Windows® XP (when available), and Windows NT® .

# *1. Connect the Mouse*

#### *A. Enhanced Wheel Mouse and Optical Mouse*

- 1. Turn off the computer if you have a mouse that connects to the PS/2 port. For USB connections, go to step 2.
- 2. Connect the mouse (or mouse receiver if you have a cordless mouse) to a PS/2 mouse port or to a USB port. Match the end of the mouse (or receiver) cable to the port to which it connects. PS/2 and USB cable connectors are different.
- 3. Turn on the computer (PS/2 connection), then install the MouseWare® software to use all the features of your mouse.

## *2. Install the Software (Enhanced Wheel Mouse and Optical Mouse)*

- 1. For Windows 2000 and Windows XP (when available) please use the embedded mouse driver for Enhanced Wheel Mouse and Optical Mouse.
- 2. For the Enhanced Wheel Mouse under Win 9x or Win NT4, if a mouse driver is needed, please use the CD-ROM supplied in the box.

3. For the Optical Mouse under Win98, validate the next button in the driver installation wizard, and all the following 3 next buttons. Then, validate the finish button. Your new Optical Mouse is now installed. (Windows NT4 & Win95 is not supported by this Optical Mouse).

# *3. Working with the Software (Enhanced Wheel Mouse and Optical Mouse)*

The MouseWare software includes feature for making button assignments, controlling cursor movement, and setting up the mouse under Windows 9x, Windows 2000, and Windows NT.

**Quick Setup Tab.** Displays a picture of the mouse, shows the functions assigned to its buttons, and sets up the mouse using the setup wizard.

**Pointers Tab.** Changes the appearance of the screen pointer.

**Buttons Tab.** Assigns functions to the mouse buttons or wheel. shows a picture of the mouse and its button assignments, and selects the amount of scrolling for the mouse wheel.

**Motion Tab.** Adjusts the speed and acceleration of the pointer, turns on Pointer Trails (Windows 9x and Windows 2000 only), and enables the Snap to Default (Windows NT only) feature.

**Devices Tab.** Provides version and mouse information.

### *Accessing the Software*

To access the MouseWare software for Windows 9x, Windows 2000, or Windows NT, double-click the mouse icon in the Windows Control Panel to display the Mouse Properties tabs.

#### *Making Button Assignments*

Assign frequently used functions to mouse buttons using the Buttons tab of the Mouse Properties. These functions include click/select, context menu/alternate select, double-click, Explore My Computer, main Windows help, middle button, Start menu, and Universal scroll.

To make button assignments,

- 1. Display the Mouse Properties tabs. See "Accessing the MouseWare Software" for details.
- 2. Click the Buttons tab. The current button assignments are displayed. For each button, a drop-down list displays the available functions. You can assign these functions to a mouse button or to the wheel button. (The wheel can be used like a button by pressing down on the wheel.)
- 3. Click the down arrow to view the list of functions. Use the scroll bar to see other functions not displayed. Choose a function by clicking it. The function you have selected is displayed and highlighted.
- 4. Click Options to specify settings for AutoScroll and Universal Scroll. You will only be able to specify settings for these options if you have assigned them to mouse buttons.
- 5. After you finish setting button assignments and options, click OK to record your choices.

# *4. Using the Mouse Wheel (Enhanced Wheel Mouse and Optical Mouse)*

Your mouse and MouseWare software allows you to scroll in Windows 9x, Windows 2000, and Windows NT.

### *Scroll*

Gently push the mouse wheel forward to scroll up, push it back to scroll down. Use the mouse wheel like a traditional mouse button by clicking (pressing down on) the wheel.

For smoother scrolling in Microsoft Office 97 and Microsoft Office 2000 compatible applications, try using the Office 97/ Office 2000 Compatible Scroll feature found in the Buttons tab of the Mouse Properties.

Set up the mouse wheel, using the Buttons tab of the Mouse Properties, to specify the amount of scrolling in relationship to the movement of the mouse wheel. To set up scrolling,

- 1. Display the Mouse Properties tabs. See "Accessing the MouseWare Software" for details. Then click the Buttons tab.
- 2. (Optional) Assign the Universal Scroll or AutoScroll option to a mouse button or to the mouse wheel button. (Note that the mouse wheel only performs horizontal and vertical scrolling.)
- 3. If you wish to use Office 97/Office 2000 Compatible Scroll Only, check this option.
- 4. (Optional) Click the Options button to display additional Universal Scroll or AutoScroll options.
- 5. Click OK to apply your selections.

### *AutoScroll*

AutoScroll scrolls a document automatically without you having to push the mouse wheel continuously. AutoScroll works in Windows 9x and Windows 2000 applications and in Office 97/Office 2000 compatible applications. To use AutoScroll,

- 1. Use the Buttons tab to assign AutoScroll to a mouse button or to the mouse wheel button.
- 2. Place the cursor in a compatible application or window.
- 3. Click the mouse wheel, or click the mouse button, until the AutoScroll anchor icon appears.
- 4. Move the mouse away from the AutoScroll icon to begin scrolling. You do not have to move the mouse continuously to keep scrolling. The distance between the cursor and the AutoScroll icon determines scrolling speed: the farther the cursor is away from the icon, the faster the cursor speed.
- 5. To stop AutoScroll, press any keyboard key or mouse button.

#### *Universal Scroll*

Universal Scroll scrolls through a document without using the scroll bar or mouse wheel. To use Universal Scroll, simply press the button to which you have assigned this option, then move the mouse in the direction you want to scroll. To turn off this option, press any mouse button.

Use the Buttons tab of the Mouse Properties to assign Universal Scroll. This tab also allows you to select the amount of scrolling. If you select the Office 97/Office 2000 Compatible Scroll Only option, Universal Scroll will work *only* in Office 97/Office 2000 compatible applications.

### *Zoom*

Zoom either magnifies or demagnifies a document. This feature only works in Office 97/Office 2000 compatible applications that support zoom. To zoom,

- 1. Place the cursor in an Office 97/Office 2000 compatible application or window that supports zoom.
- 2. Press and hold the Ctrl key, and at the same time, do one of the following:
	- -To zoom in, move the wheel forward.
	- -To zoom out, move the wheel back.

### *Data Zoom*

Data Zoom expands or collapses outlines in word processing documents or spreadsheets. To Data Zoom,

- 1. Place the cursor in an Office 97/Office 2000 compatible application.
- 2. Place the cursor on the data to be "zoomed."
- 3. Press and hold the Shift key, and at the same time, do one of the following:
	- -To zoom in, move the mouse wheel forward.
	- -To zoom out, move the mouse wheel back.

**Note:** Data Zoom only works in Office 97/Office 2000 compatible applications that support this feature. To set up Data Zoom, choose the Office 97/Office 2000 Compatible Scroll Only option on the Buttons tab.

## *5. Modifying the Screen Cursor (Enhanced Wheel Mouse and Optical Mouse)*

Use the Mouse Properties tabs to modify the screen cursor.

**Pointer Speed.** Determines the speed and distance the pointer moves across the computer monitor as you move the mouse.

**Pointer Trails** *(Windows 9x and Windows 2000 only)***.** Leaves a cursor trail behind the pointer as it moves across the computer screen, which makes it easier for you to locate the pointer on LCD screens of laptop computers.

**Pointer Schemes.** Is a set of indicators used as the main selection/positioning mechanism within Windows. You can change the appearance of the pointer by choosing a different scheme from the Pointers tab of the Mouse Properties.

**Snap to Default** *(Windows NT only)***.** Moves the pointer automatically to the default command button in standard Windows dialog boxes. This feature saves you from having to move the pointer manually to the appropriate command button every time you open a dialog box.

## *6. Using the Mouse Left-handed (Enhanced Wheel Mouse)*

You can set up your mouse for left-hand use by running the Mouse Setup wizard from the Quick Setup tab, or by changing the functions assigned to the mouse buttons in the Buttons tab.

- 1. Display the Mouse Properties tabs. See "Accessing the MouseWare Software" for details.
- 2. Then click the Buttons tab.
- 3. From the drop-down list for the right-hand button, choose the Click/Select assignment. From the drop-down list for the left-hand button, choose the Context Menu/Alternate Select function.
- 4. Click OK to record your changes.

### *7. Cleaning the Mouse (For Non-optical Mice Only)*

If the cursor skips or moves abnormally, you may need to clean the mouse ball.

- 1. Remove the retainer ring to remove the ball. On the bottom of the mouse, press in the direction of the Open arrow imprinted on the retainer-ring cover.
- 2. Wipe the ball with a clean, lint-free cloth, then blow carefully into the ball-cage to dislodge dust and lint.
- 3. Look for a build-up of dirt on the rubber roller(s) inside the ballcage. This build-up usually appears as a stripe running around the middle of the roller.
- 4. If dirty, clean the roller(s) using a cotton swab moistened lightly with isopropyl (rubbing) alcohol. After cleaning, make sure the roller(s) are still centered in their channels.
- 5. Make sure that fluff from the swab is not left on the roller(s).
- 6. Replace the ball and retainer ring.

# *8. For Optical Mice Only*

### *Optical Mouse caution:*

For optimal performance, use the Optical Mouse on a matt surface (not a glossy one), avoid dark surfaces.

### *Internal Standards and Safety*

Your optical mouse has no serviceable parts. User-observable light is 15 microwatts in normal operation. Your optical mouse is rated as a commercial product for operation at 32° F (0°C) to 104° F (40°C).

Your optical mouse has been tested to comply with International Standard IEC 825-1:1993. The standard requires the following statement:

**CAUTION: Use of controls or adjust-**

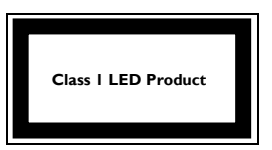

**ments or performance of procedures other than those specified herein may result in hazardous radiation exposure.**